# **Como Efetuar o Cadastro no Site do IBPT**

Para realizar download da Tabela de Alíquotas do IBPT, primeiro você deve se cadastrar no Site do IBPT e em seguida, incluir a sua empresa para que o download seja liberado:

## **Passo 01**

Acesse o site: **[https://deolhonoimposto.ibpt.org.br](https://deolhonoimposto.ibpt.org.br/)** e <sup>2</sup> clique na opção Criar Conta:

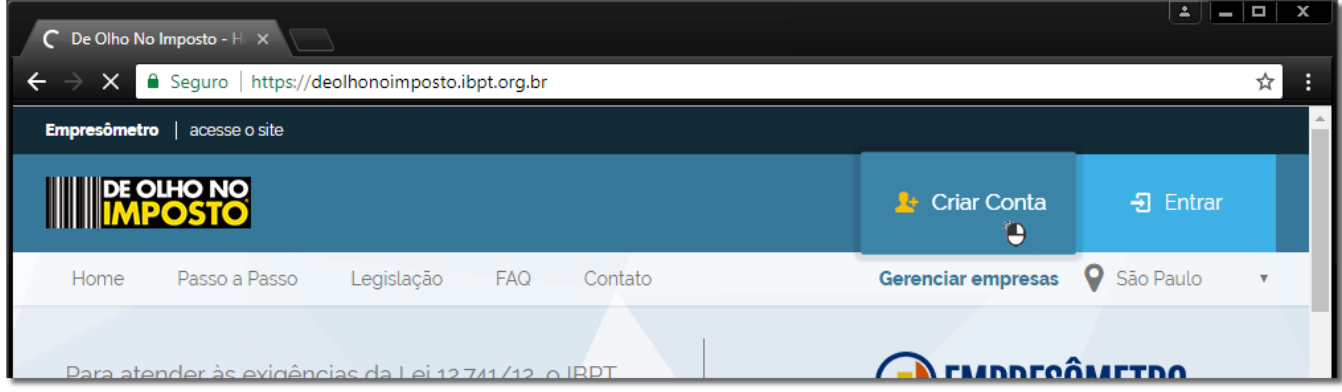

Figura 01 - Criar Conta

#### **Passo 02**

Informe o seu e-mail e senha:

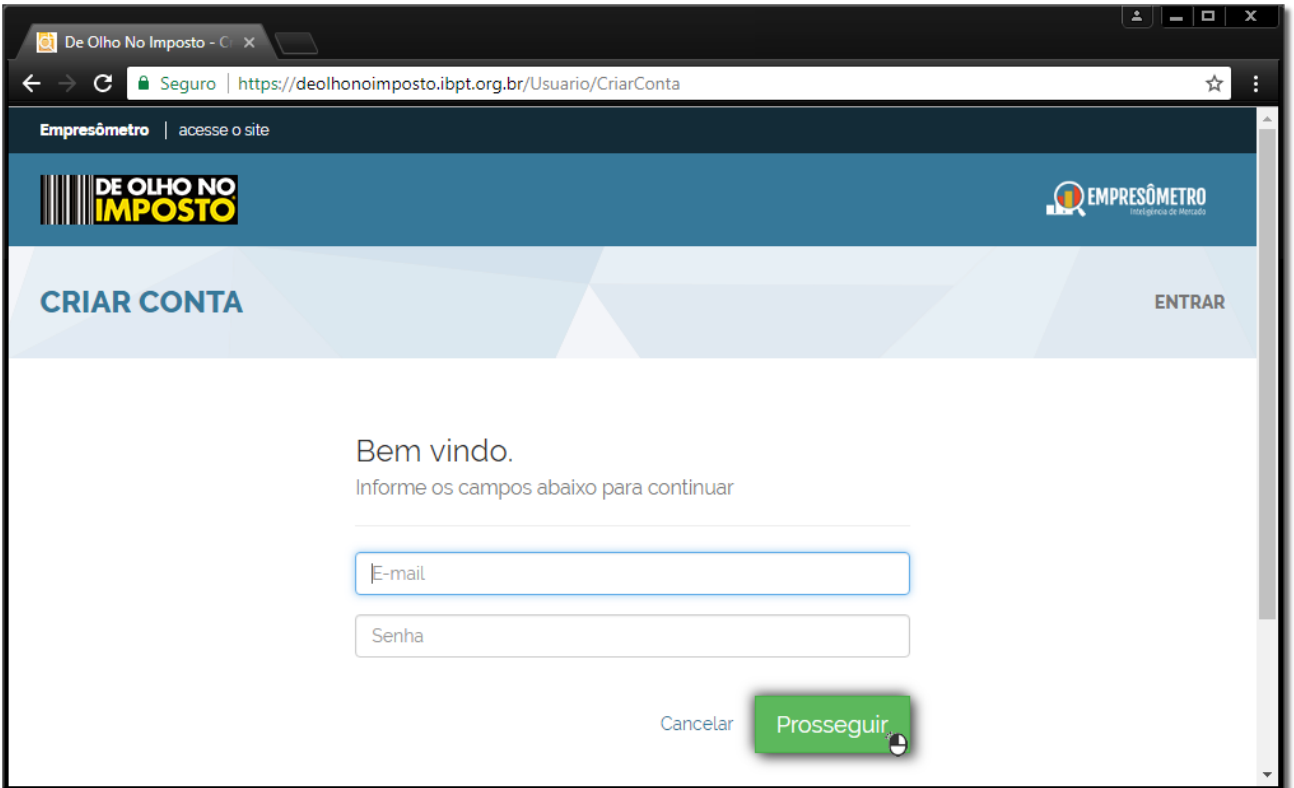

Figura 02 - Dados de Emails e Senha

# **Passo 03**

Você receberá um e-mail de confirmação com um código. Informe o Código que recebeu e clique em **Prosseguir**:

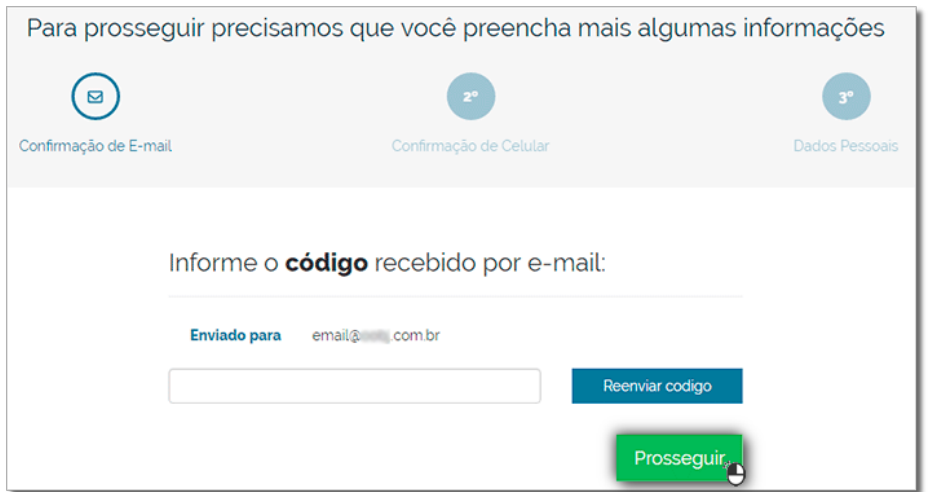

Figura 03 - Código Recebido

#### **Passo 04**

Será solicitado o número do seu Celular. Informe-o e<sup>2</sup> elique em *Enviar SMS*:

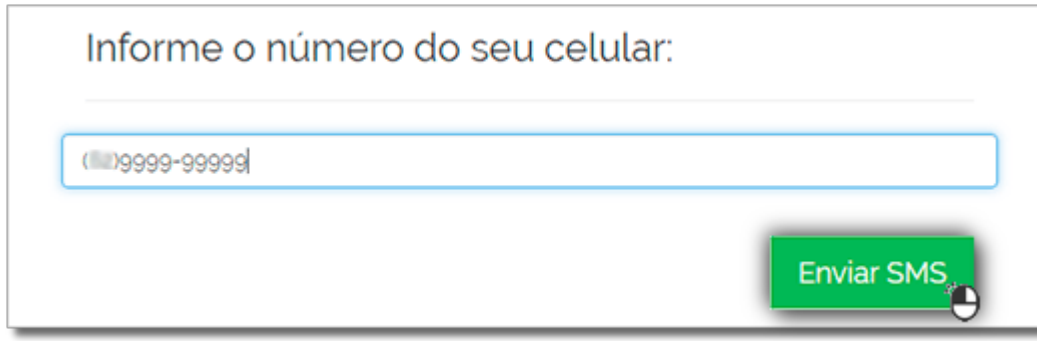

Figura 04 - Celular

### **Passo 05**

Por último, será necessário preencher alguns dados pessoais para que finalize o cadastro. Preenchido as informações solicitadas, <sup>"</sup>O clique em *Prosseguir* para finalizar:

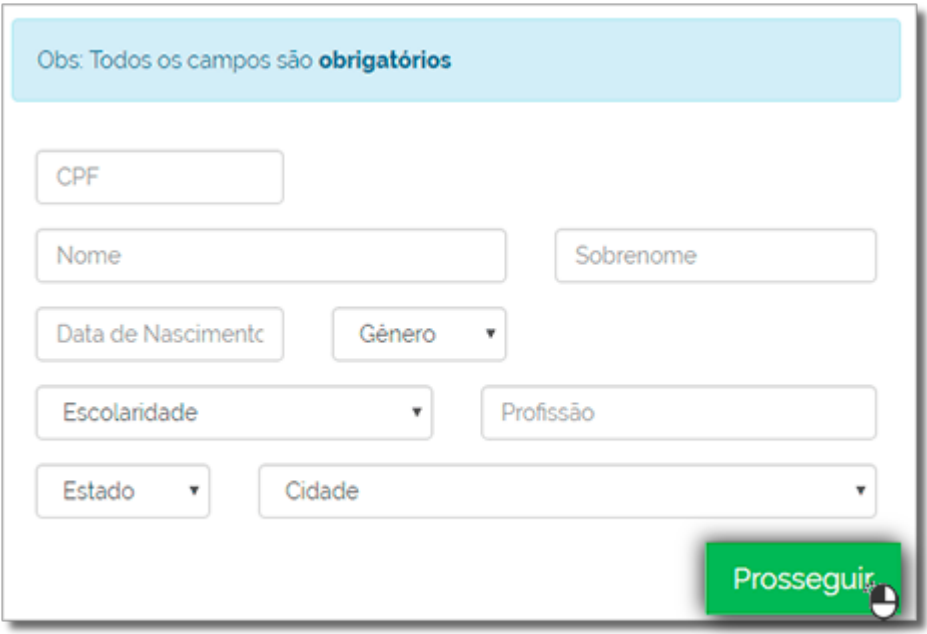

Figura 05 - Campos Obrigatórios